## **各部の名前/キーのはたらき**

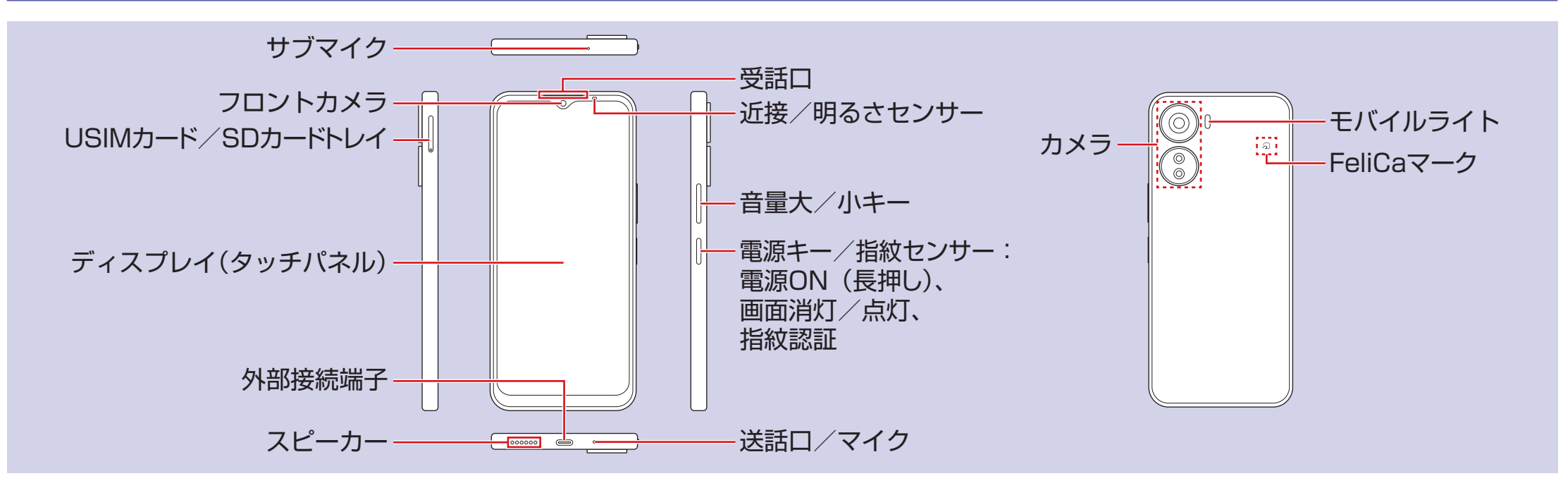

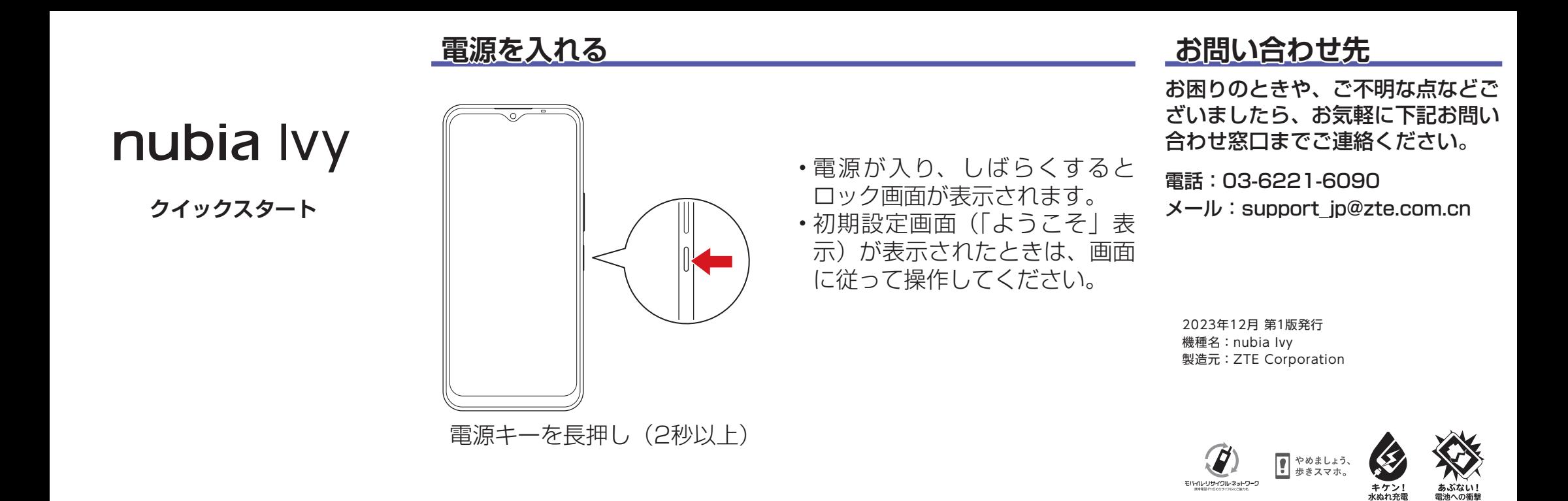

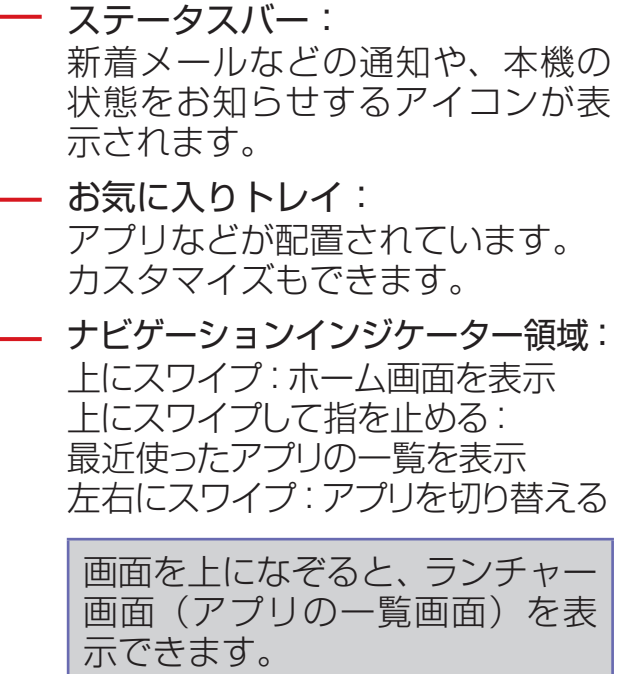

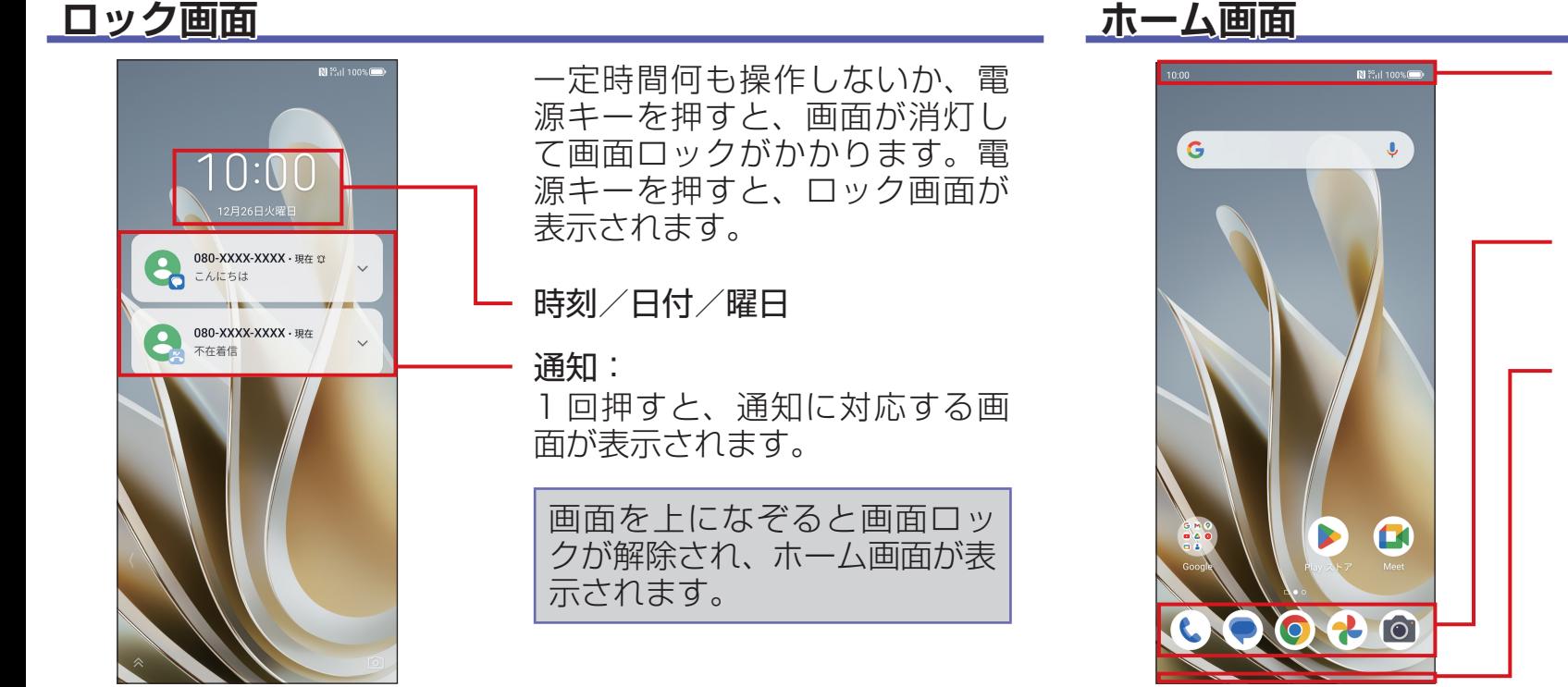

### **Wi-Fi 設定**

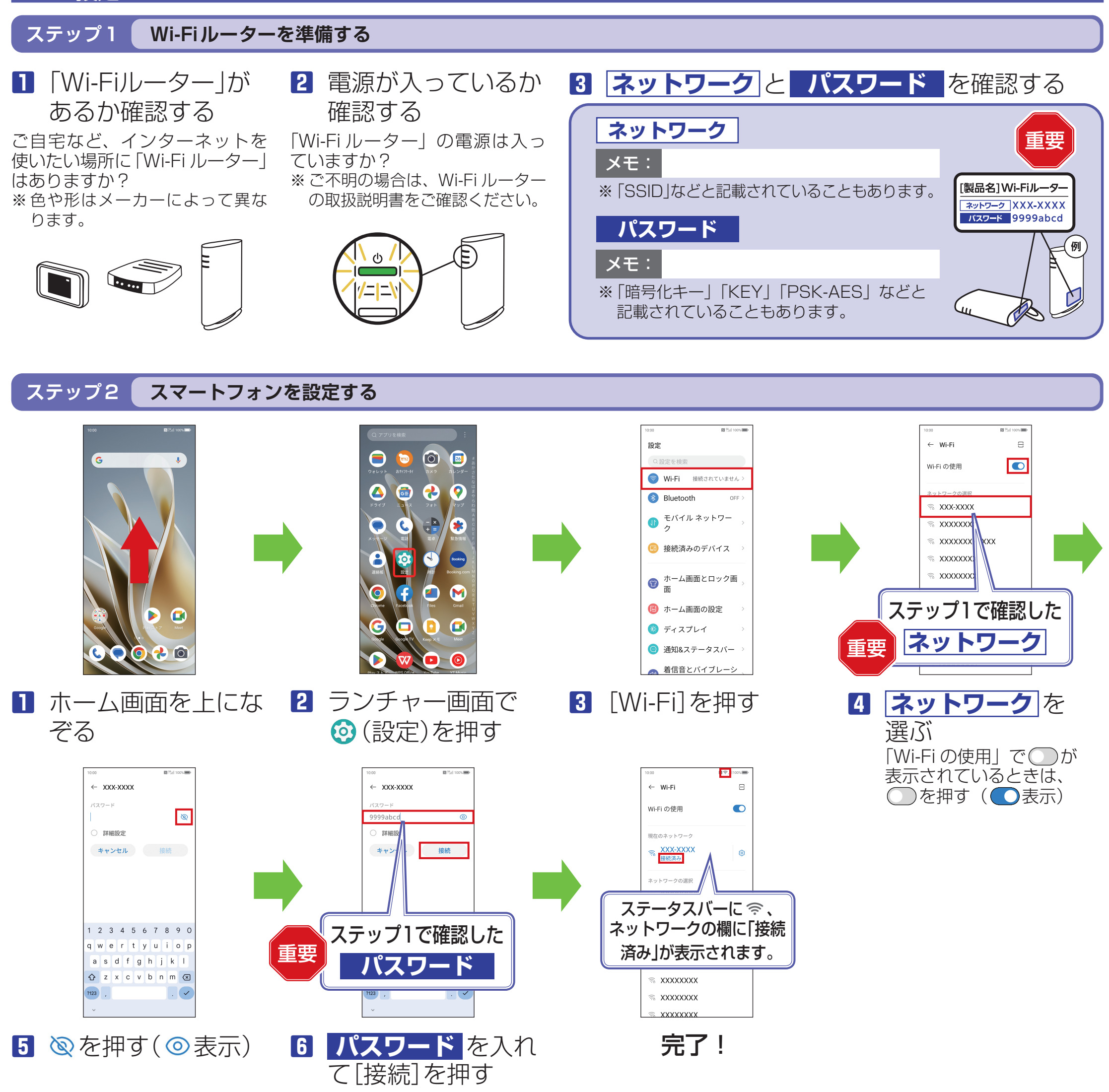

接続できない場合は

ネットワークの欄に「保存済み/パスワードを再確認してください」と表示されたときは、次の手順で再設定してください。

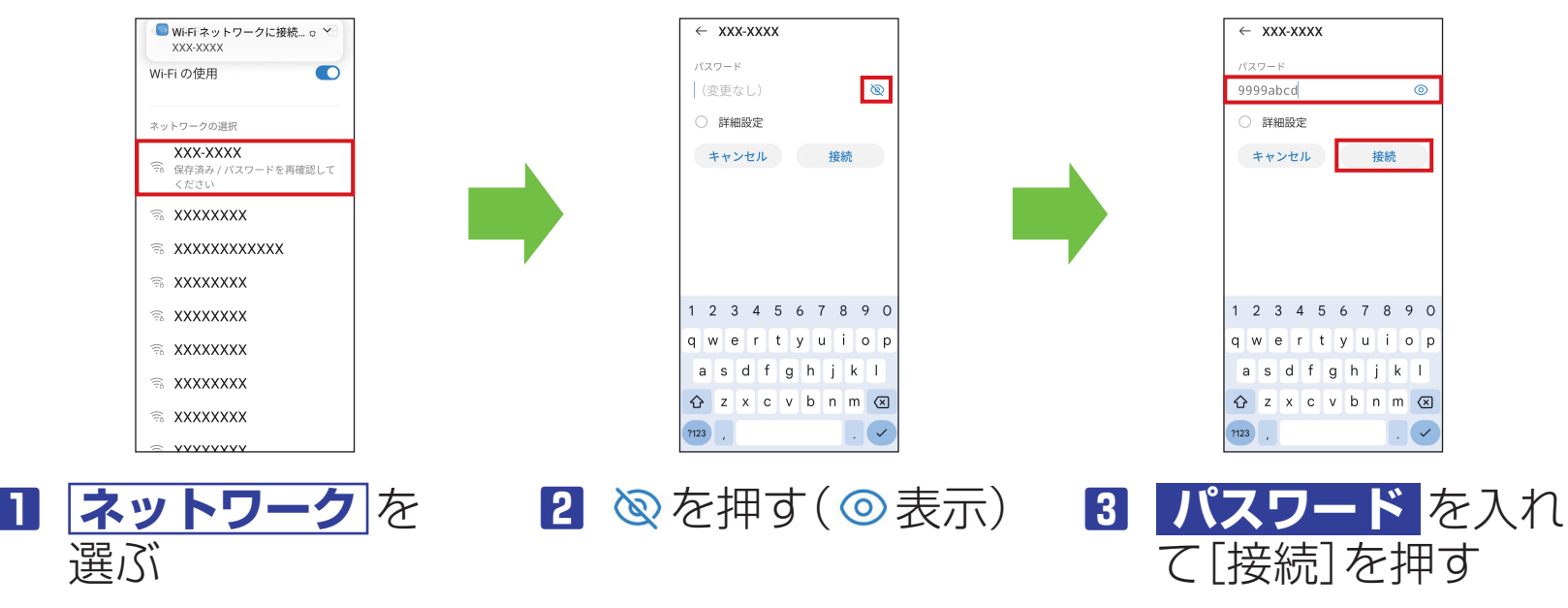

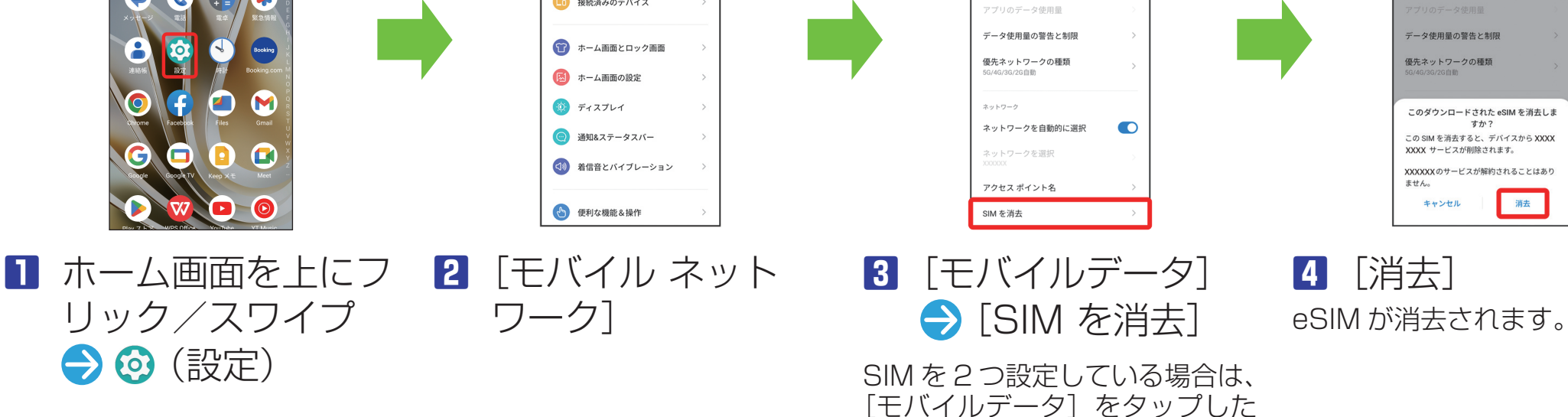

後に、SIM を選択します。

 $\bigcirc$ 

 $\bullet$ 

 $\leftarrow$  xxxxxx

 $\bullet$ 

ローミング<br><sup>ローミング</sup>

5Gを有効にする

5G通信の最適化

切り替えます。タ:<br>ストを設定します。

データ使用量の警告と制限

優先ネットワークの種類

キャンセル

このダウンロードされた eSIM を消去しま<br>すか?

この SIM を消去すると、デバイスから XXXX<br>XXXX サービスが削除されます。

XXXXXXのサービスが解約されることはあり

消去

# eSIM を消去した場合

eSIM を消去した後に再度 eSIM を利用する場合は、eSIM ダウン ロード用の QR コードの再発行 が必要になります。

eSIM を消去した場合でも、ご契 約が解除されたわけではありま せん。

**eSIM を消去する**

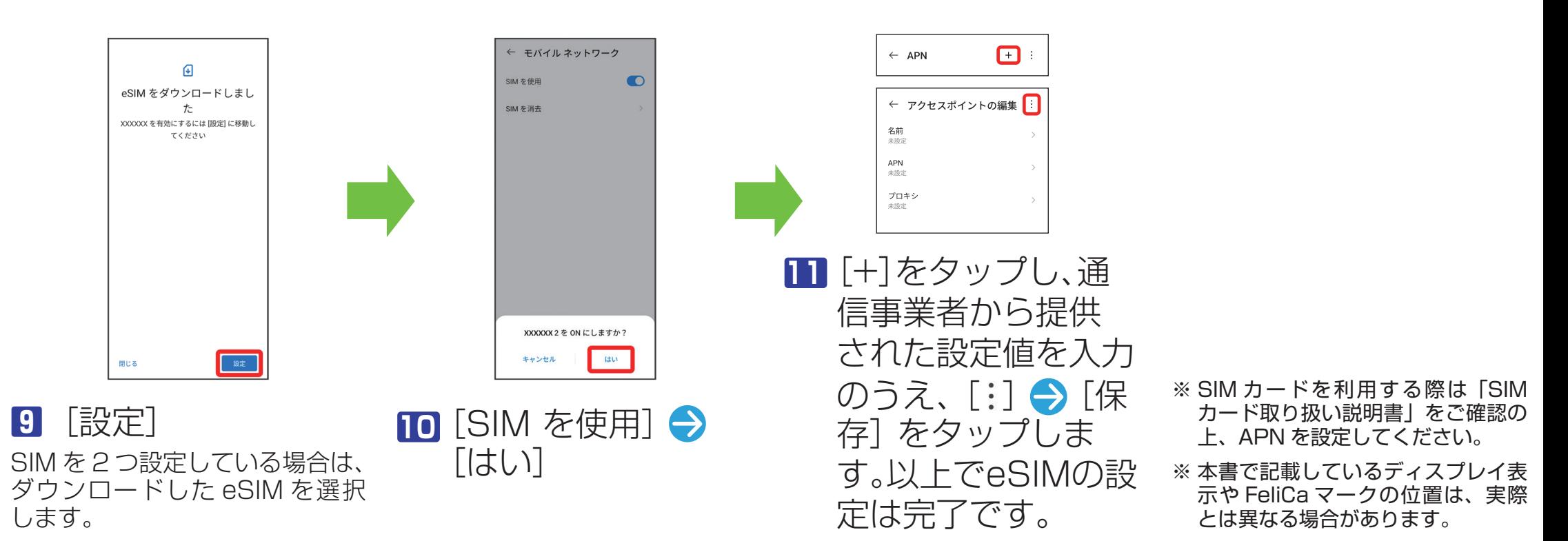

#### 設定  $\leftarrow$  xxxxxx Q設定を検索  $\left( \begin{array}{c} 2 \end{array} \right)$  $\bullet$  $\bullet$ ローミング<br>ローミング中にデータサービスに接続  $\approx$  Wi-Fi 接続されていません 5Gを有効にする 6 8  $\bullet$  $\boldsymbol{\Omega}$  $\frac{1}{2}$  Bluetooth 5G通信の最適化 **J** モバイル ネットワーク 使用状況に基づいて<br>切り替えます。タッ<br>ストを設定します。  $\begin{array}{c}\n-\mathbf{R} \\
\hline\n\end{array}$  $\bullet$  $\mathbf C$ (\* □ 接続済みのデバイス ← ホーム画面とロック画面  $\mathbf{A}$ 図 ホーム画面の設定  $\boldsymbol{\Theta}$ M (0) ディスプレイ ネットワーク ● 通知&ステータスパー

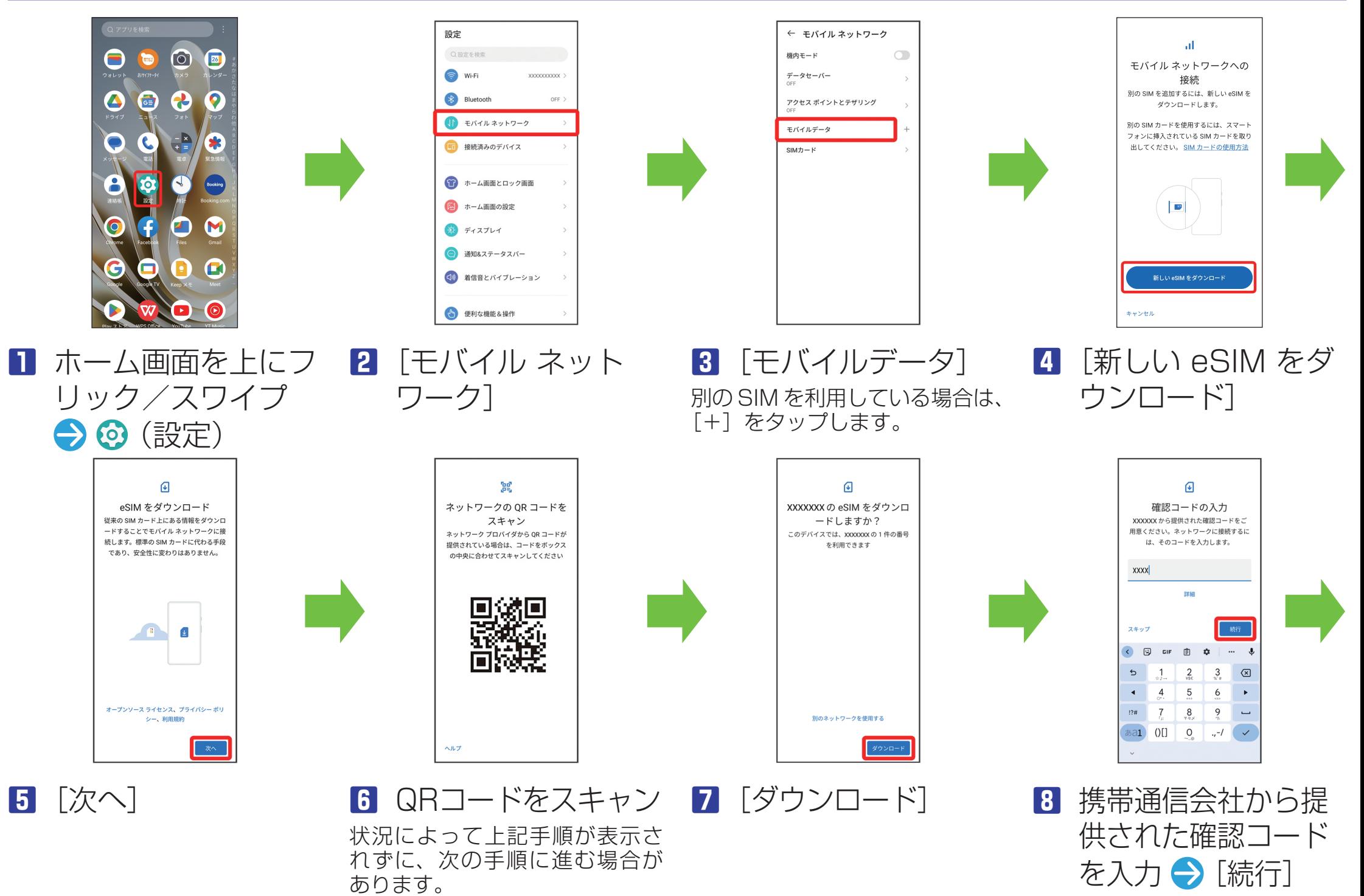

#### **eSIM をダウンロードする**